## **Практическая работа 1**

**Цель работы:** Научиться настраивать VLAN. **Задание:**

1) Подключить оборудование в соответствии с топологией (рис.1) и переименовать его согласно таблице 1 (приложение А).

2) Создать VLAN'ы.

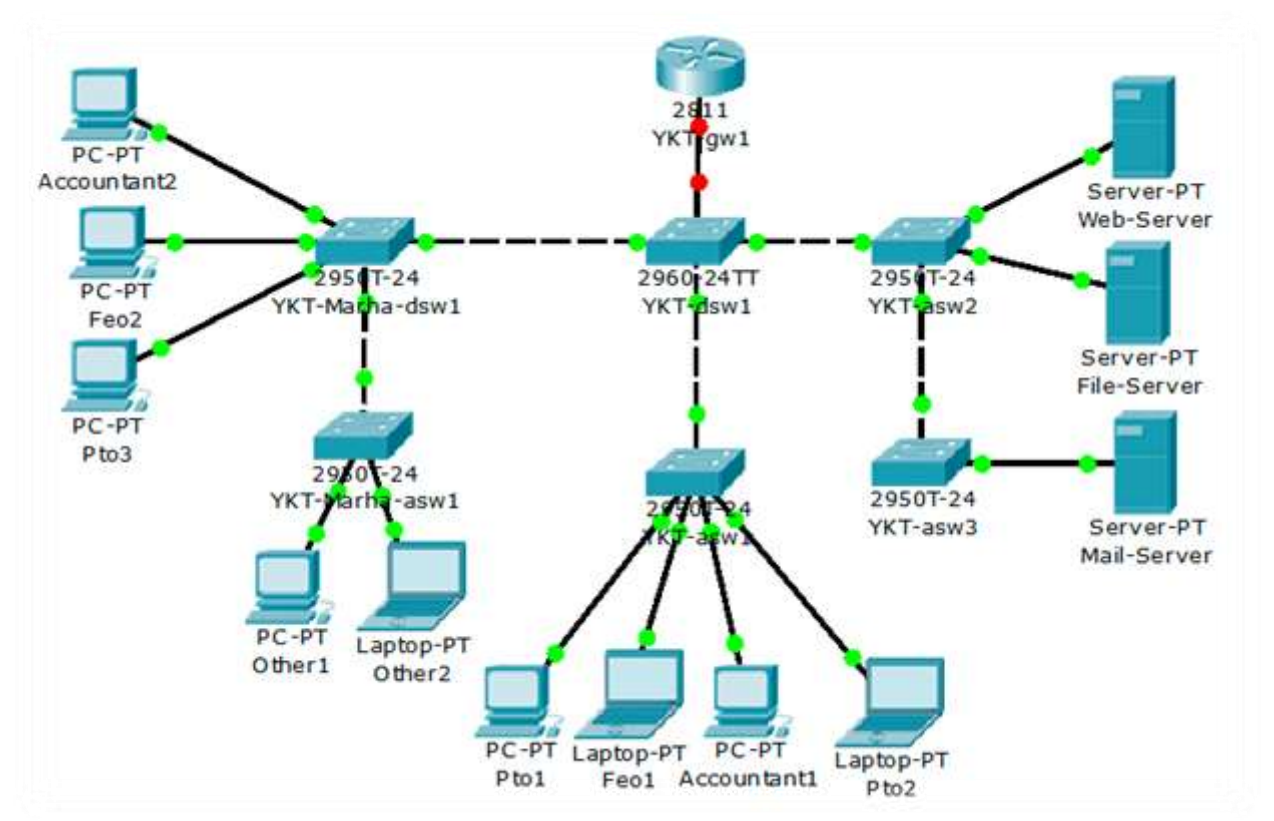

Рис.1 – Топология сети

Порядок выполнения задания:

1) Создаем топологию сети.

1.1) Открываем программу Cisco Packet Tracer.

1.2) В левом нижней части окна программы с помощью мыши выбираем Router модели 2811 (рис.2).

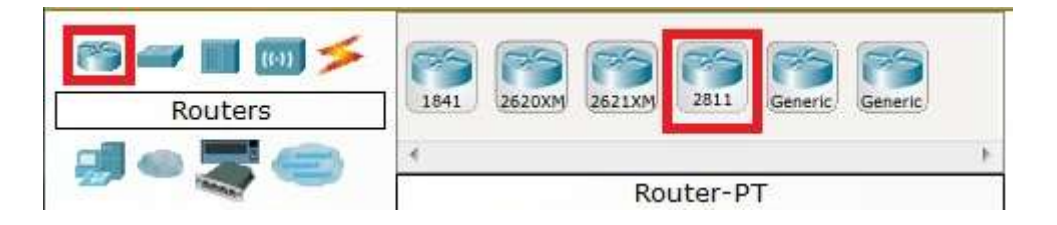

Рис.2 – Выбор необходимого роутера.

1.3) Аналогично выбираем Switch модели 2960 (рис.3).

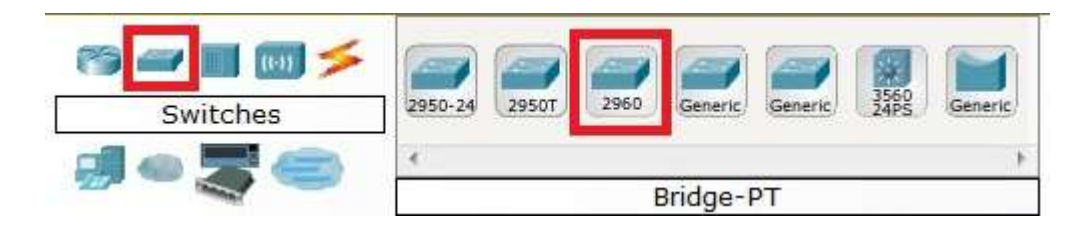

Рис.3 – Выбор коммутатора.

1.4) Соединяем это оборудование медным кабелем Copper Straight-Through. Выбираем необходимый кабель, который находится во вкладке Connections.

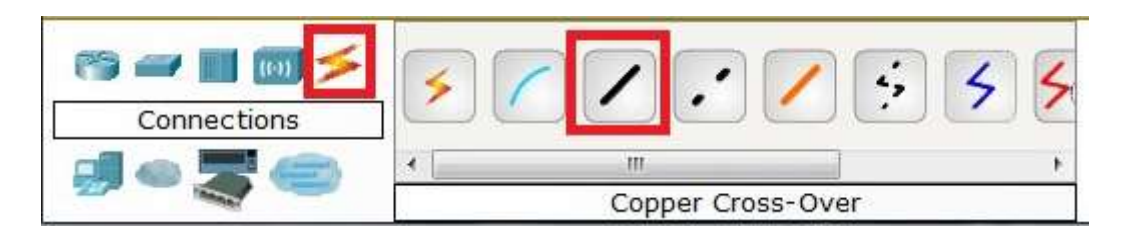

Рис.4 – Выбор кабеля.

1.5) Для подключения кабеля к оборудованию необходимо левой клавишей мыши нажать на роутер и выбрать нужный порт. Номер и тип порта задан в табл.1. Далее кабелем соединяем роутер (Router) с коммутатором (Switch). Для этого левой клавишей мыши нажимаем на коммутатор (Switch) и выбираем порт, заданный в табл.1.

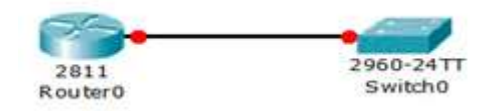

Рис.5 – Соединение коммутатора с роутером.

1.6) Переименовываем название оборудования в соответствии с табл.1 (2 и 3 столбец).

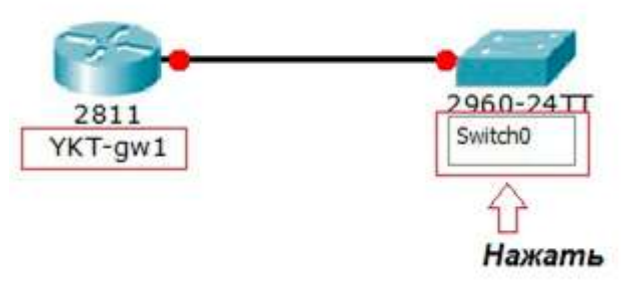

Рис.6 – Переименование оборудования

1.7) Вводим в сеть еще 5 коммутаторов (Switch) модели 2950Т. Сразу выполняем переименование устройств согласно таблице 1.

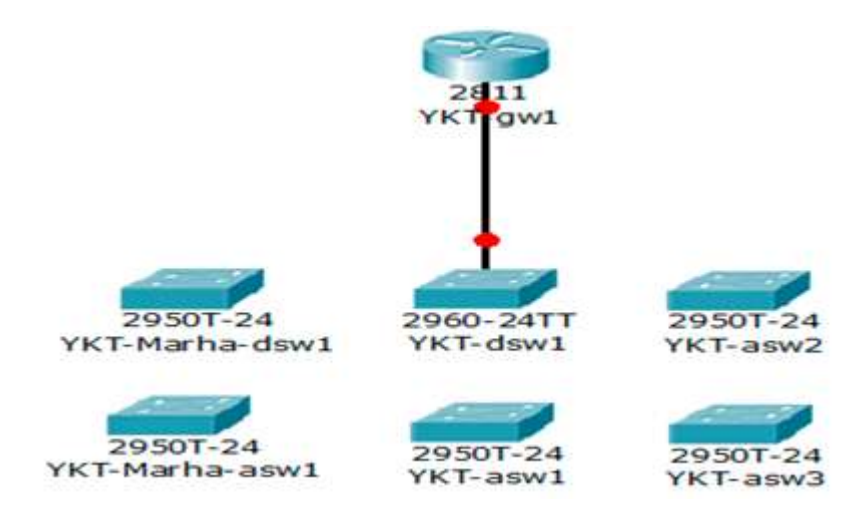

Рис.7 – Включение пяти коммутаторов.

1.8) С помощью кабеля Copper Cross-over соединяем порт коммутатора YKTdsw1 с портом коммутатора YKT-asw1. Номера портов заданы в таблице 1.

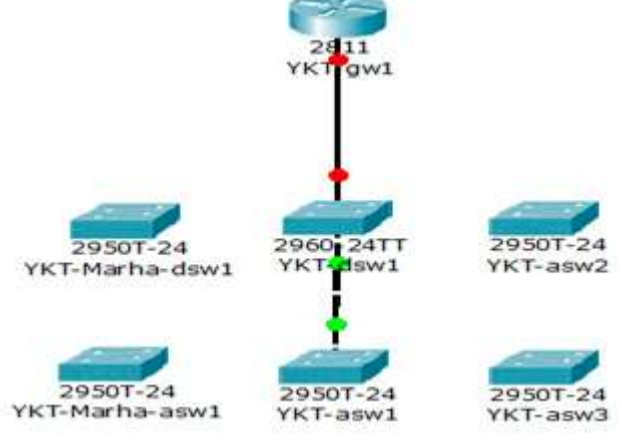

Рис.8 – Подключение YKT-asw1

1.9) К Switch YKT- asw1 подключаем пользователей сети (End Devices).Для этого в левом нижнем углу окна выбираем End Devices и достаем 2PC-PT и 2Laptop-PT.

| <b>End Devices</b> | Generic | Generic.<br>Generic | VolP<br>Device<br>IPPhone | Phone<br>TV | Wireless<br>Tablet | Smart<br>Device | Generic<br>Wireless | Generic<br>Wired |
|--------------------|---------|---------------------|---------------------------|-------------|--------------------|-----------------|---------------------|------------------|
|                    |         |                     |                           |             |                    |                 |                     |                  |
|                    | PC-PT   |                     |                           |             |                    |                 |                     |                  |

Рис.9 – Выбор оконечных абонентских устройств

1.10) Переименовываем и подключаем устройства в соответствии с табл.1(3, 4 и 5 столбцы), соединяя устройства кабелем Copper Straight-Through.

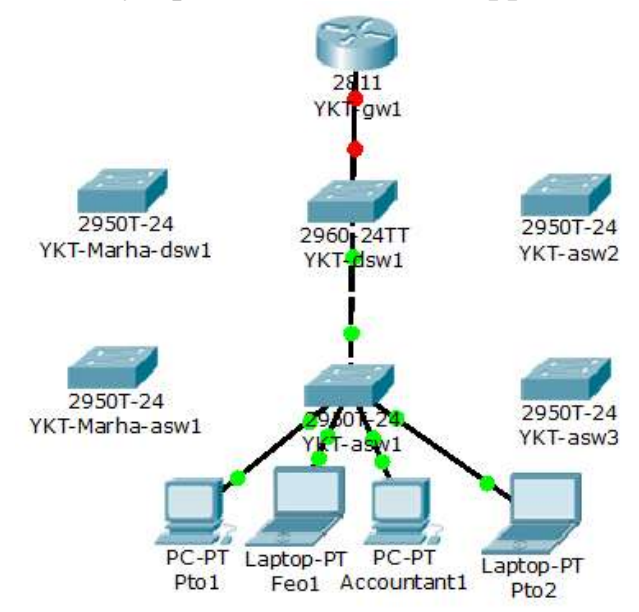

Рис.10 – Подключение пользователей к коммутатору YKT-asw1

1.11) Остальное оборудование подключаем аналогично, пользуясь табл.1.Топология сети представлена на рис.10.

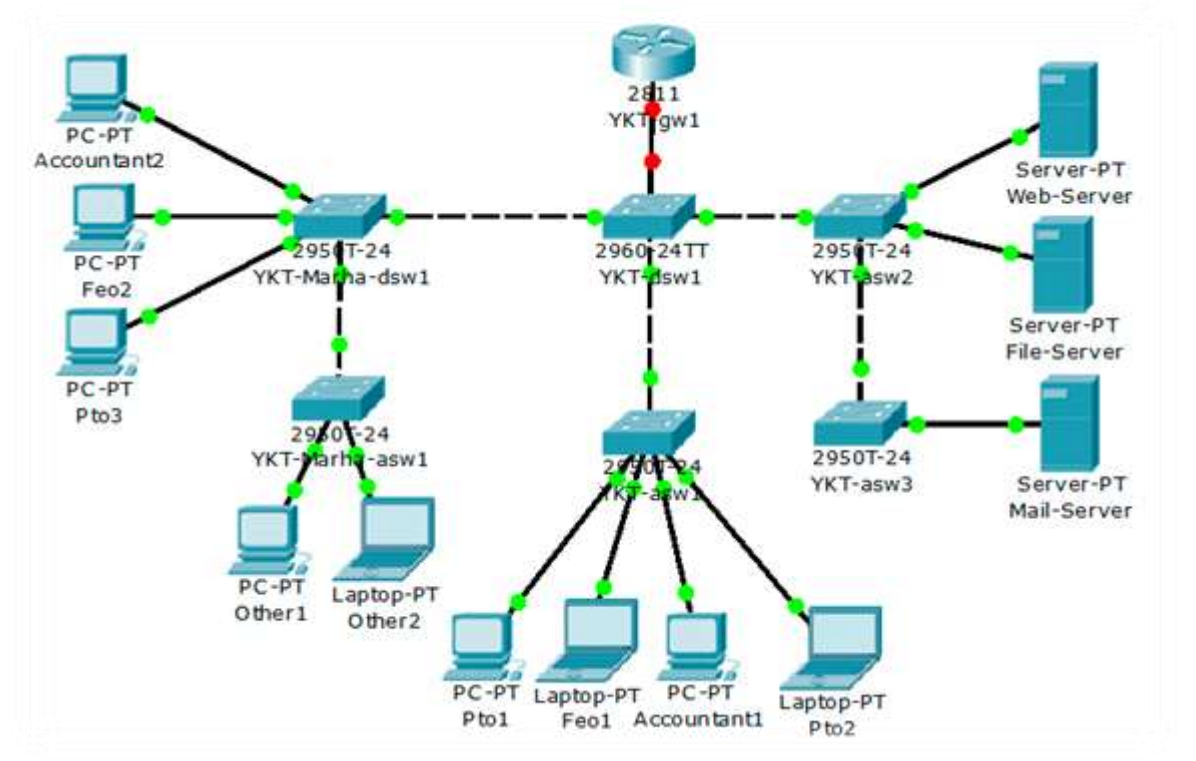

Рис.11 – Полная топология сети.

2) Создаем VLAN.

2.1) С помощью нажатия левой кнопки на Switch (YKT- dsw1) и выбора вкладки CLI открываем IOS Command Line Interface. С помощью команды **enable(Switch>enable)** входим в привилегированный режим. Заходим в режим глобальной настройки с помощью команды **configure terminal (Switch#configure terminal).** Настраиваем hostname с помощью команды **(Switch(config)#hostname YKT-dsw1)**.

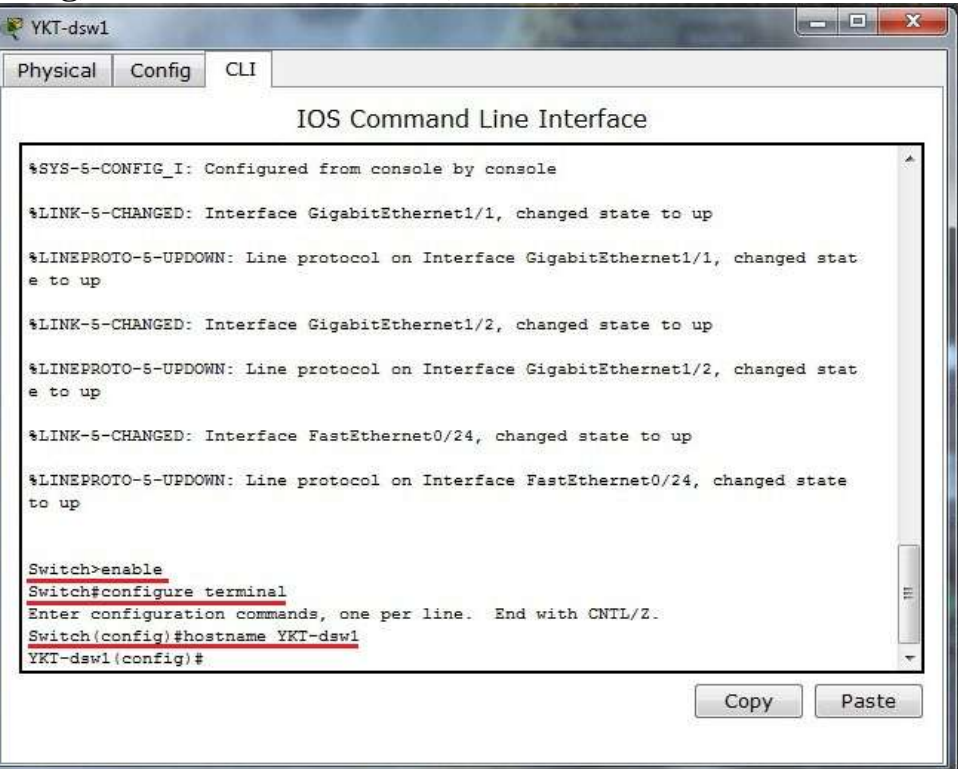

Рис.12 – Окно командной строки

2.2) Теперь приступаем к созданию VLAN'ов. В командной строке **YKTdsw1(config)#** прописываем VLAN и его номер. Например, для YKT-dsw1 прописываем **YKT-dsw1(config)#Vlan 2 (табл.2).** Потом задаём ему имя командой **YKT-dsw1(config-vlan)# ,** прописывая после решетки имя **(name) название VLAN'а,** например, **YKT-dsw1(config-vlan)#name Servers** (таблица 2).

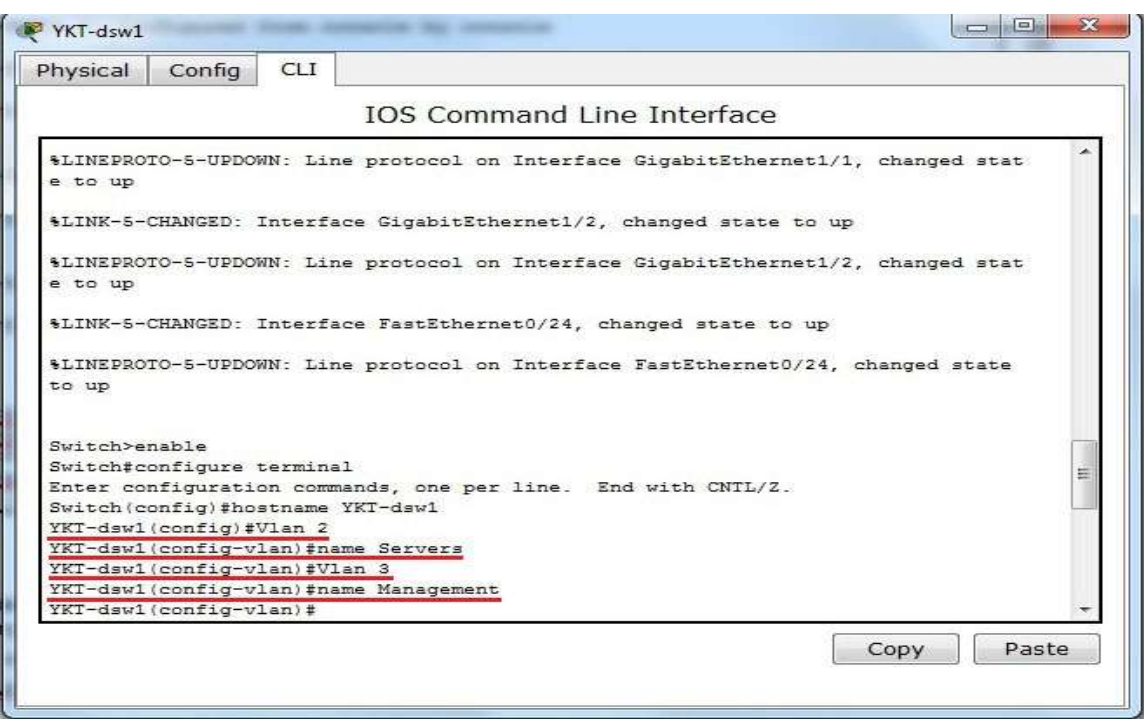

Рис. 13 – Создание VLAN

Остальные VLAN'ы (3,151 – 154) для коммутатора YKT-dsw1 (табл.1, столбец 7) создаем аналогично согласно табл.2.

После создания всех VLAN на коммутаторе YKT-dsw1 закрываем окно IOS Command Line Interface.

Переходим к коммутатору YKT-asw1 и настраиваем там VLAN'ы под номерами 3,152,153,154 (табл.1, столб.7), имена VLAN указаны в таблице 2.

Все остальные Switch (YKT-asw2, YKT-asw3, YKT-Marha-dsw1, YKT-Marha-asw1) настраиваем аналогично, пользуясь табл.1 и табл.2.

VLAN под номером 3 (Management) создается на каждом Switch для эффективного управления сетью.

2.3) Поочередно выбирая на схеме необходимый Switch, зададим на всех коммутаторах IP-адреса для сети управления (Management).

Сначала создадим виртуальный интерфейс для YKT-dsw1 командой **YKT-dsw1(config)#.** После решетки введем команду **interface vlan № (номер VLAN'а).** В данном случае указываем VLAN 3.

Задаем описание виртуальному интерфейсу VLAN 3 командой **YKTdsw1(config-if)#description (описание),** в данном случае Management, и указываем его IP address командой **YKT-dsw1(config-if)#ip address (0.0.0.0 0.0.0.0).** IP-адрес задан в таблице 3 (рис.14).

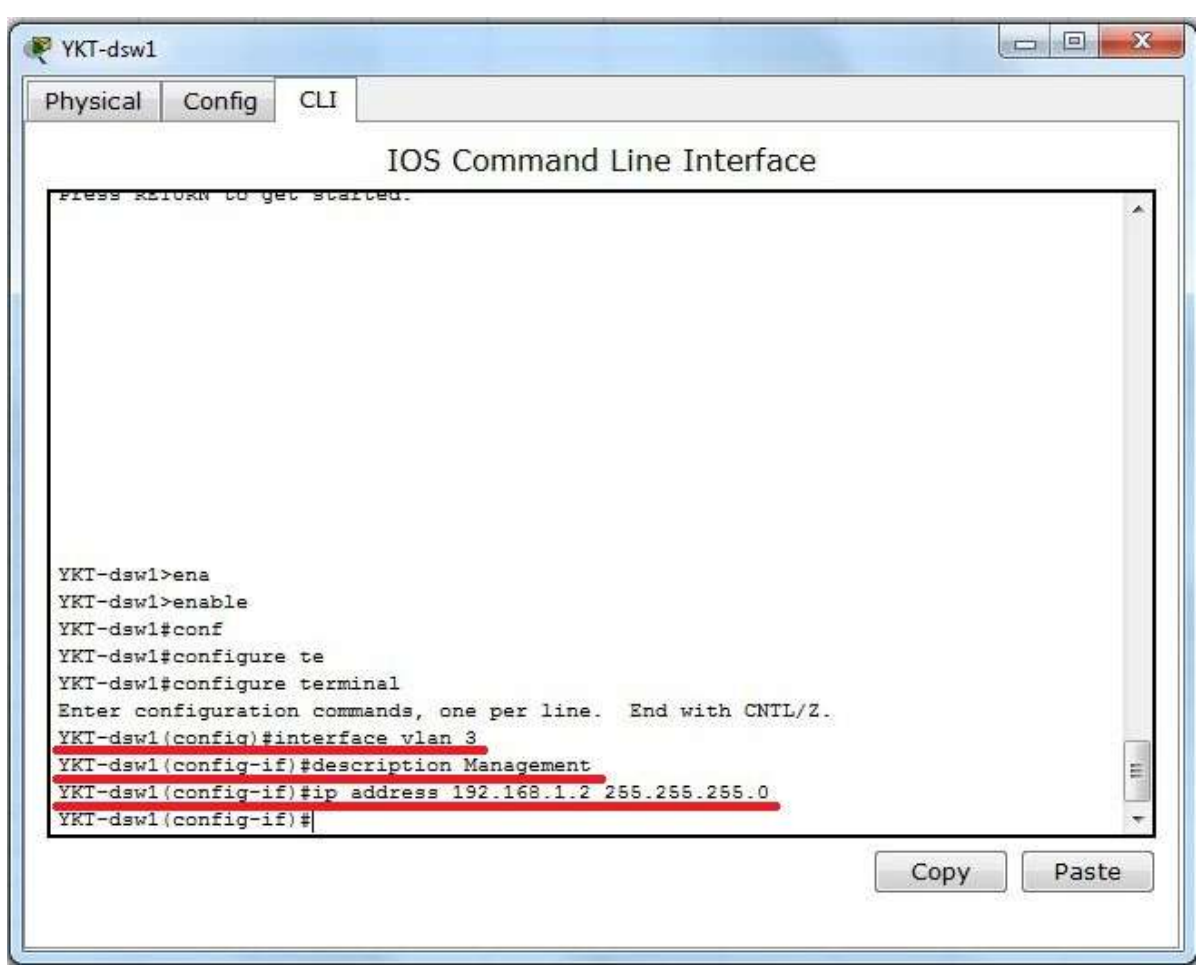

Рис.14 – Создание виртуального интерфейса

Командой #Exit выходим из режима настройки виртуального интерфейса.

Командой #Exit выходим из режима глобальной настройки.

Сохраняем конфигурацию коммутатора YKT-dsw1 командой **YKT-dsw1 #copy running-config startup-config**.

На остальных коммутаторах также настраиваем виртуальный интерфейс согласно таблицам 2 и 3.

После настройки каждого коммутатора необходимо сохранять конфигурацию оборудования командой **Switch#copy running-config startupconfig**.

2.4) После создания полной топологии сети и настройки IP-адресов сохраните под своей фамилией созданную схему сети (рис.15).

Приложения.

| Таблица1- План взаимодействия устройств в сети. |  |
|-------------------------------------------------|--|
|                                                 |  |
|                                                 |  |

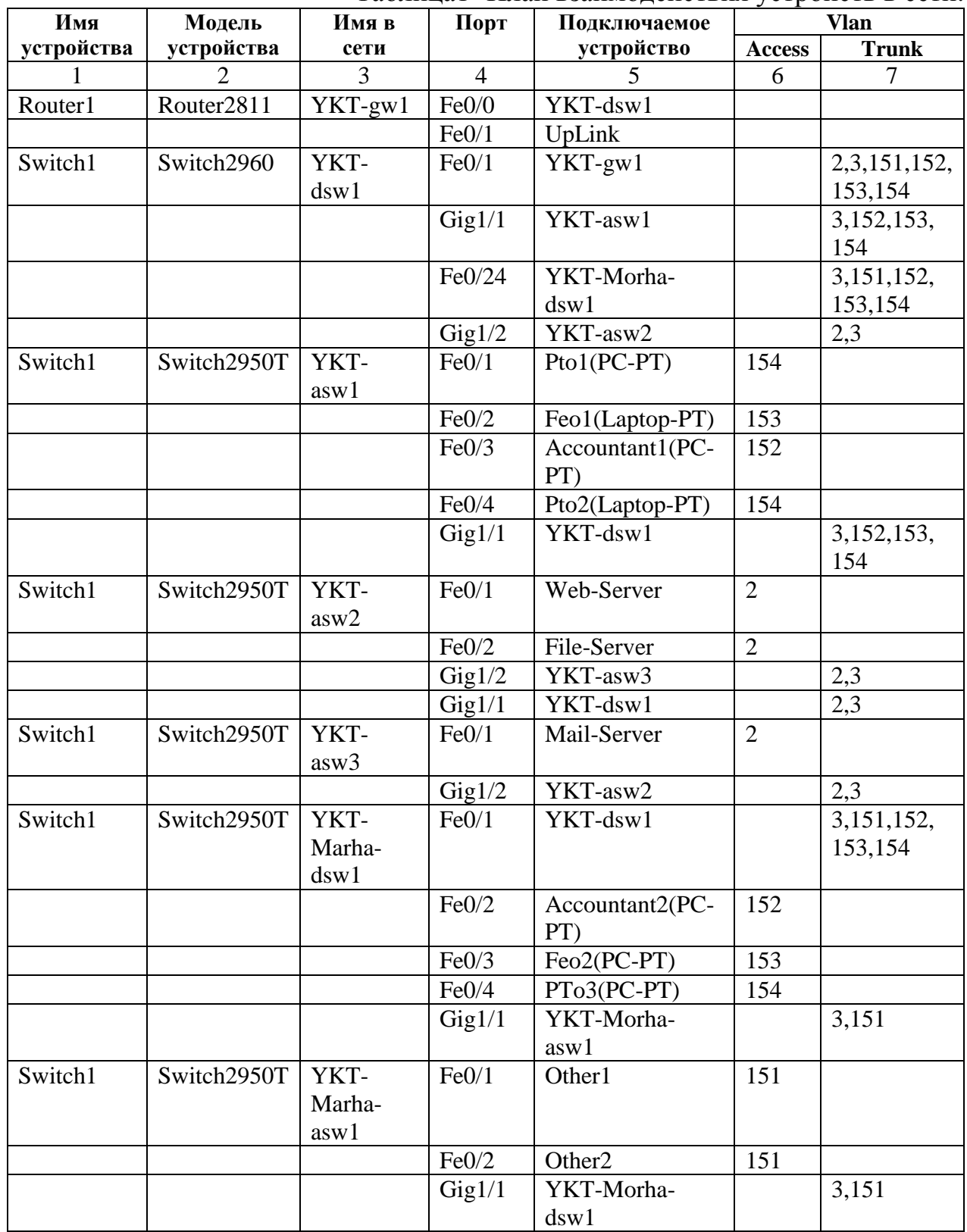

Таблица 2 -Список VLAN

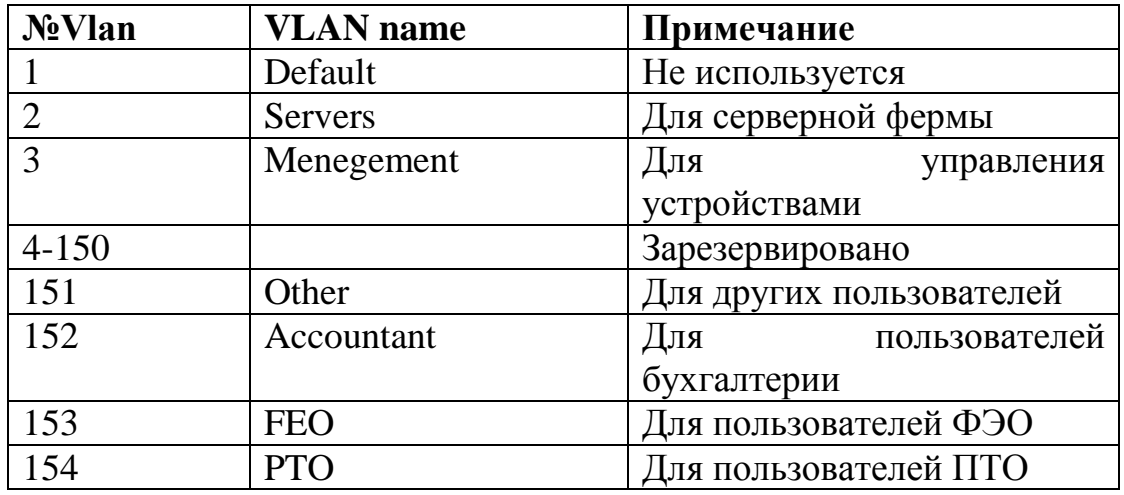

## Таблица3-IP план

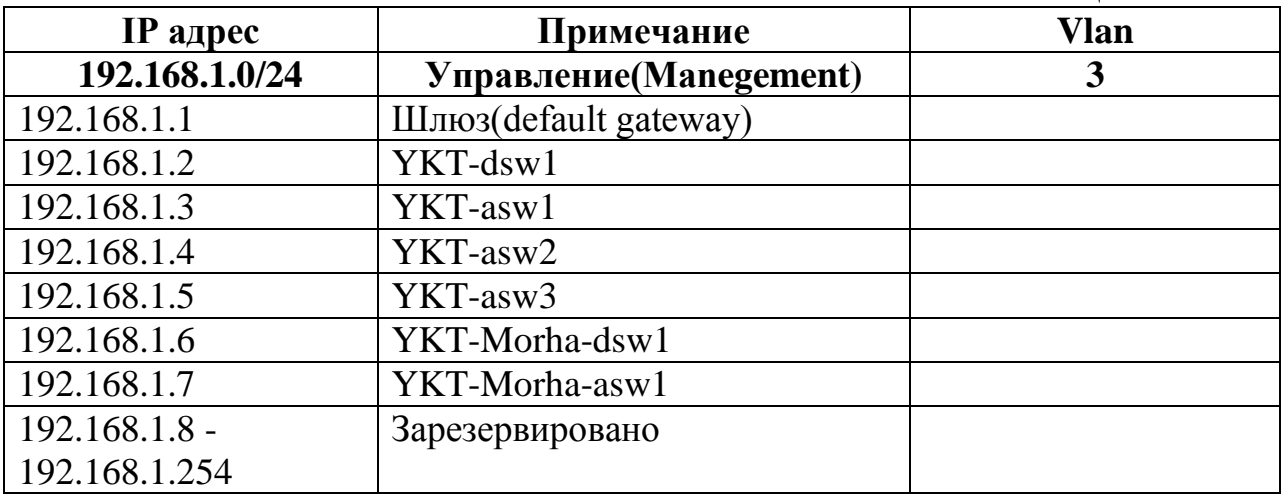

Таблица 4 – Маска подсети

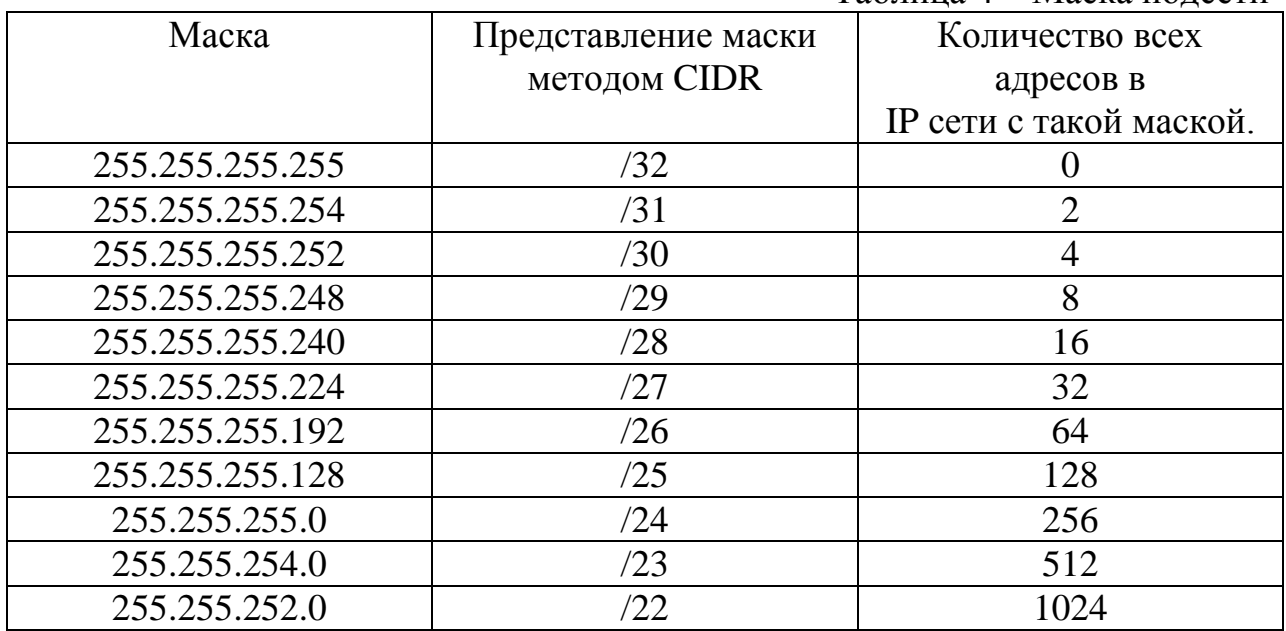